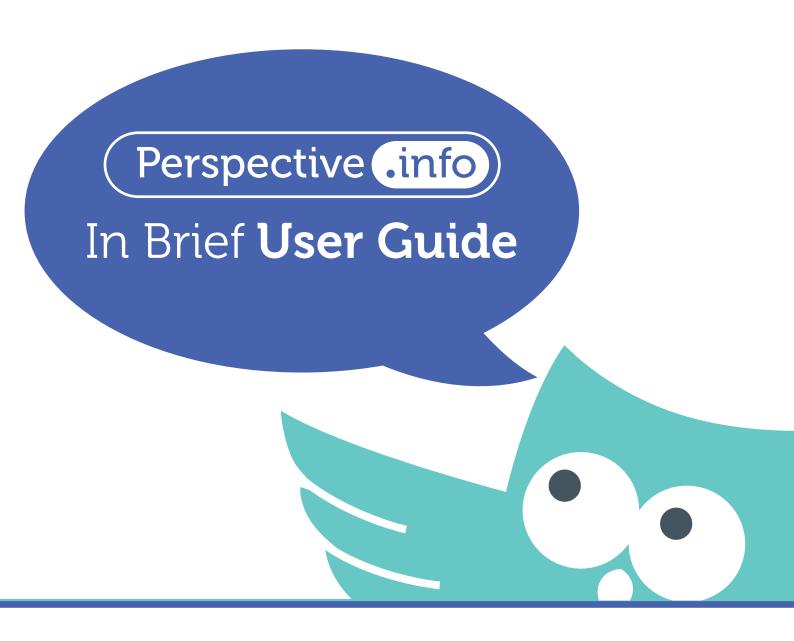

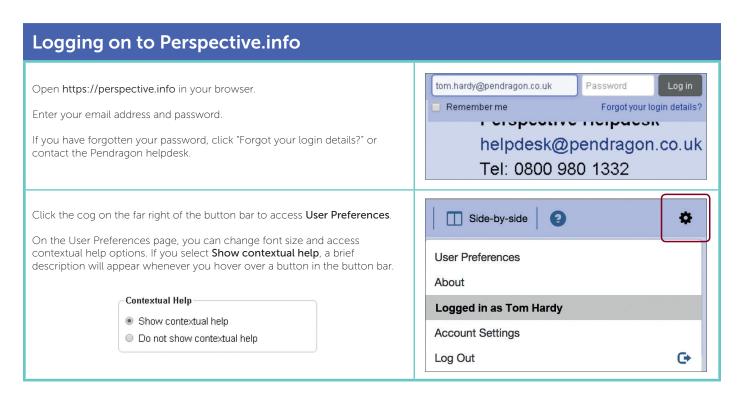

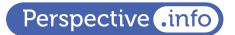

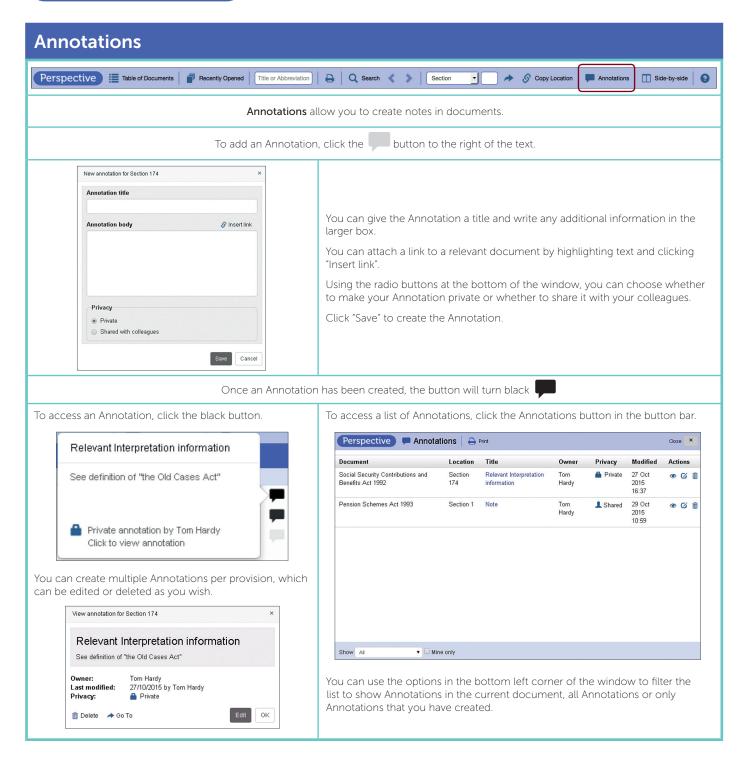

# For further information on Perspective.info call Pendragon on: 020 7608 9000 or email: helpdesk@pendragon.co.uk

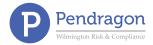

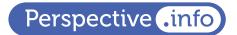

## **Notes**

Many documents on Perspective.info have notes attached to them. These may be for the whole document or for a specific section/paragraph.

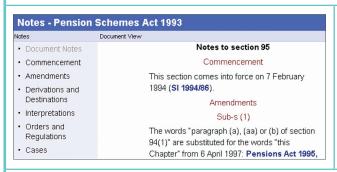

The **Notes** buttons are located to the left of the text. Click the appropriate button to open the Notes window.

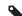

A tag indicates there are notes to the section/paragraph.

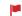

A red flag indicates the section/paragraph is also subject to modification.

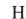

 ${
m H}\,$  An H indicates there are notes to the whole document.

#### Types of Note

Commencement When the provision comes into force and what brings it into force.

Amendments
 Lists all amendments, when they come into force and what brings them into force.

• Derivation/Destinations Where the provision originated/where it is now.

Interpretations
 Lists modification and transitional information relevant to the provision.

• Orders and Regulations Lists statutory instruments that are made under the enabling power of the provision.

Cases
 Links to cases that discuss the provision in detail.

## **Time Travel**

Many documents on Perspective.info time travel, allowing you to view the text on any date in the past, present or future.

Today's Date

The date at which you are sat at your computer.

View Date

The date that you enter into the View Date box in the top left corner of the Main Window.

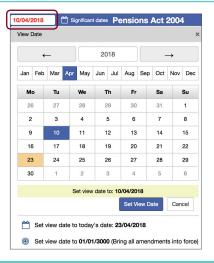

#### Changing the View Date

To view a document at a particular date, either:

- type the date in the View Date box and hit the return key, or
- use the Calendar to select the date and click Set View Date.

Use the buttons at the bottom of the Calendar to set the View Date to:

- today's date, or
- 01/01/3000, in order to see all amendments that do not have an appointed day for coming into force.

**Note**: When the date in the View Date box is not today's date, the colour of the date will be red instead of black.

# **Colour Key**

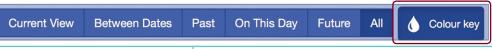

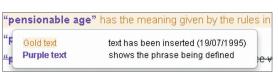

The **Colour Key** provides a description of the relevant colour coding whenever you hover over text in a document.

To turn the Colour Key on/off, click the button to the right of the View tabs in the bottom left of the window.

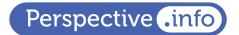

## **View Tabs**

Perspective.info offers six View Tabs, which help you identify and understand amendments to a document.

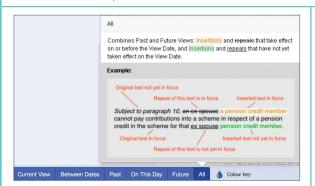

The View Tabs can be found at the bottom left of the window.

Clicking the View Tabs reveals colour coding that highlights amendments that have been made, or are going to be made, to a document.

The available View Tabs are: Current View, Between Dates, Past, On This Day, Future and All.

A description of the views can be found by enabling the Contextual Help settings (see "Logging on to Perspective.info") and hovering over the relevant View Tab.

# **Significant Dates**

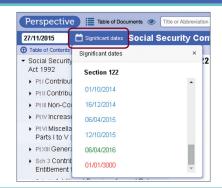

The Significant Dates button is located to the right of the View Date box.

Clicking the button reveals a list of dates that are relevant to the provision in view.

The dates in the list will change as you scroll through the document, showing the relevant dates for each provision.

Clicking a date from the list will change the date in the View Date box.

Significant dates is best used in conjunction with the On This Day view (see "View Tabs").

# **Printing**

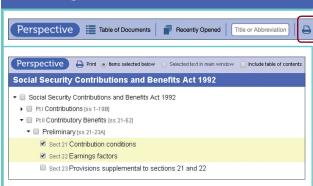

To print from Perspective.info, either:

Q Search Section

• highlight text in the Main Window, click the print button and choose the "Selected text in main window" radio button; or

→ S Copy Location Annotations Side-by-side 

2

Annotations Side-by-side

• click the print button, choose the "Items selected below" radio button and use the tick boxes to select specific sections, Chapters, Parts etc.

You also have the option to print the Table of Contents.

Note: If you are using time travel, be sure to print in colour.

# Creating a Link to Perspective

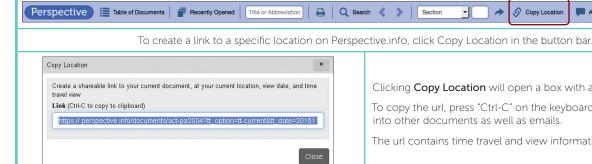

Clicking Copy Location will open a box with a unique location url.

S Copy Location

To copy the url, press "Ctrl-C" on the keyboard. The url can be pasted into other documents as well as emails.

The url contains time travel and view information.

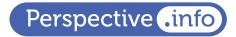

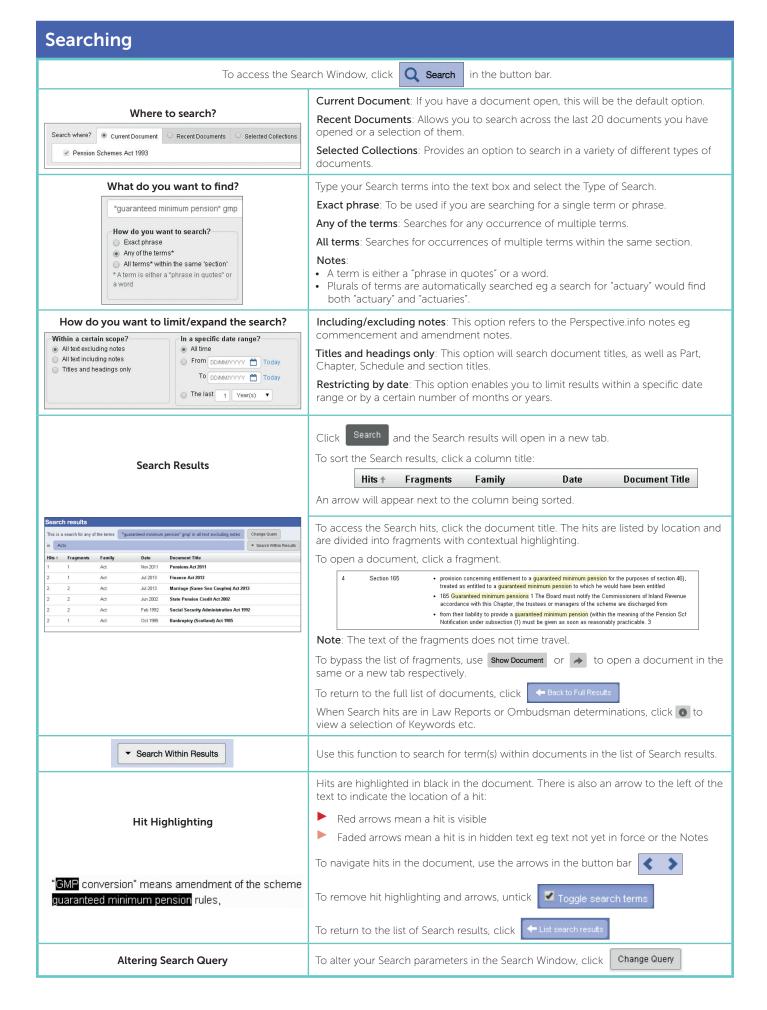

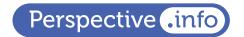

## **Opening a Document**

Click a document title to open it in the current tab or "Ctrl-click" to open it in a new tab.

Table of Documents

Table of Documents is available in the button bar at the top of the screen or on the Home Page.

Documents are listed by family. To open a specific document, click the family and find the document title.

#### **Document Finder**

Title or Abbreviation

**Document Finder** can be used to open any document on Perspective.info apart from News and Surveys.

Start typing an abbreviation or any part of a document title. A list of possible documents will be offered.

If you hover over the document title, the document type (Act, SI, Commentary etc) will appear.

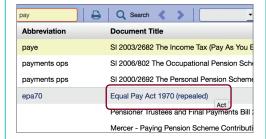

## Recently Opened Documents

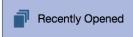

**Recently Opened Documents**, which is available on the Home Page and the button bar, lists the last 20 documents you have opened.

## Recently Opened Documents

Ctrl-click to open document in a new tab

- · Statistics and Other Information [stats]
- Pension Schemes Act 2015 [psa15]
- HMRC Tax Manuals | PTM010000 | Pensions Tax Manual (ptm)
- BT Pension Scheme v HMRC

## Side-by-side

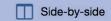

The **Side-by-side** view can be used to look at two documents in the same tab.

Click Side-by-side in the button bar and the window will split into two. If you have a document open, it will automatically open in the left pane.

You can then choose documents to view on the other side, either from your list of Recent Documents or by using the Table of Documents or Document Finder.

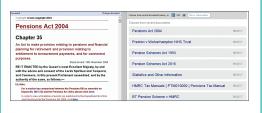

# Navigating a Document

#### **Location Tools**

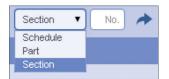

The easiest way to navigate to a particular place in a document is to use the **Location Tools** in the button bar.

Select Schedule/Part/Section etc, type the required location number into the blank box and press return or click the arrow button.

Alternatively, you can expand levels in the Table of Contents, on the left side of the Main Window, by clicking the right-facing arrows.

### **Table of Contents**

## ① Table of Contents

- ▼ Pension Schemes Act 1993
  - ▶ Pt | Preliminary [ss 1-1]
  - Pt III Certification of Pension Schemes and Effects on Members' State... [ss 7-68]
    - ▼ Chp | Certification [ss 7-39]
      - ▶ Preliminary [ss 7-8]

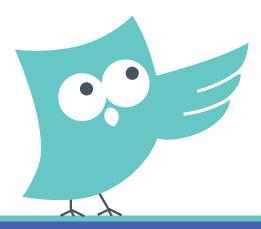